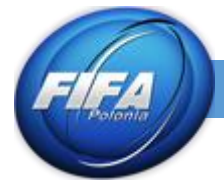

W tym tutorialu, dowiemy się jak poruszać się po Adobe Photoshop i poznamy ciekawe funkcje tego programu, potrzebne do tworzeniu dodatków. Zaczynamy od uruchomienia programu.

**1.** Panel opcji narzędzi

Każde narzędzie, które znajdujące się w Panlu posiada swoje własne opcje, które po kliknięciu na narzędzie w liście pojawia się u góry tuż nad oknem edycji. (pkt 1. w PHOTOSHOP – ZAPOZNANIE Z PROGRAMEM )

#### **Move Tool (Przesunięcie)**

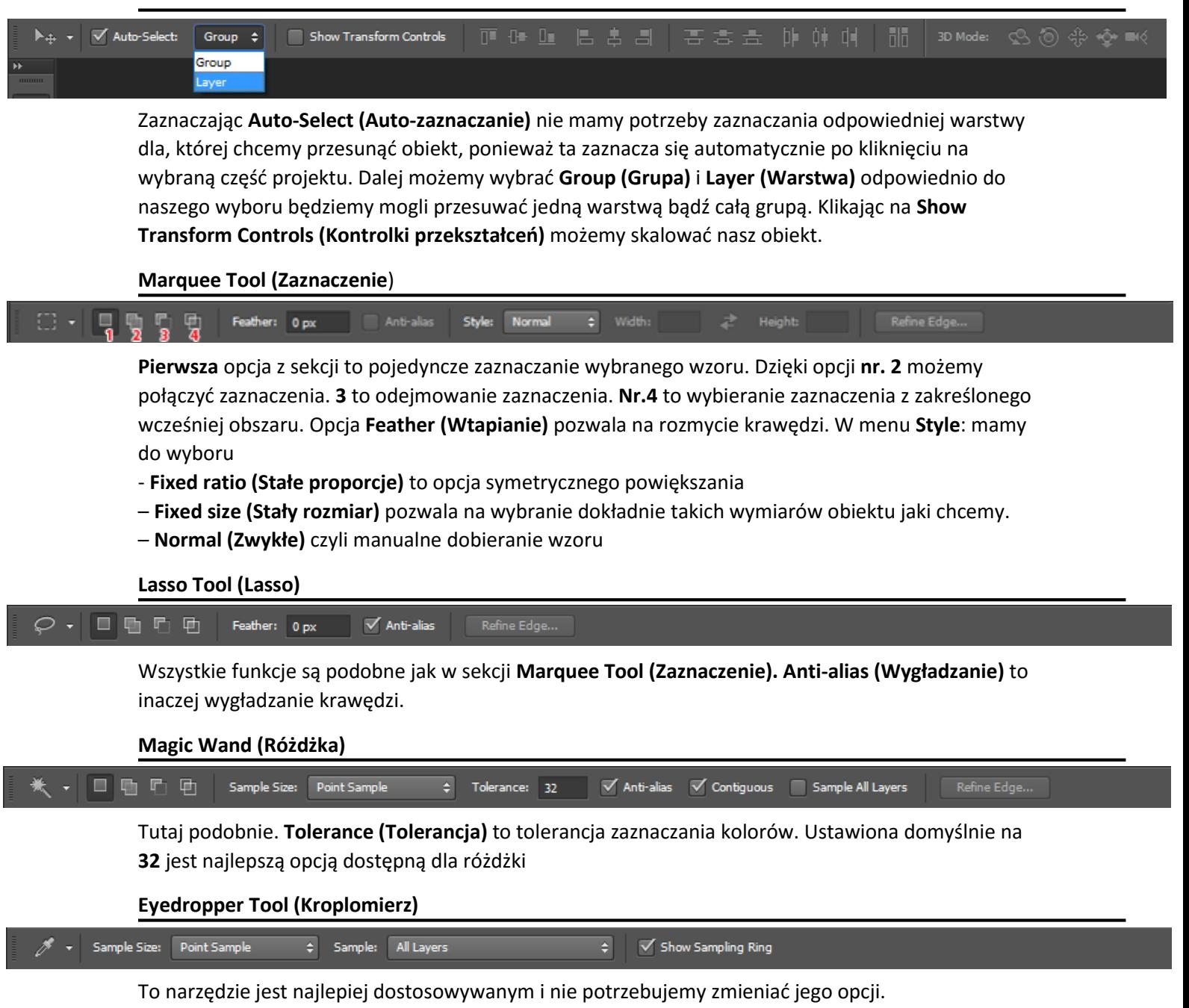

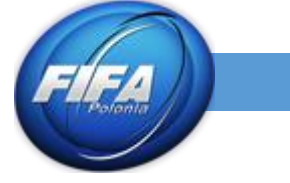

**Red Eye Tool (Czerwone oczy)**

#### Pupil Size: 50% - Darken Amount: 50% -

To narzędzie zarówno jak i te powyżej jest najlepiej dostosowanym i nie ma potrzeby jego zmieniania.

# **Brush Tool (Pędzel)**

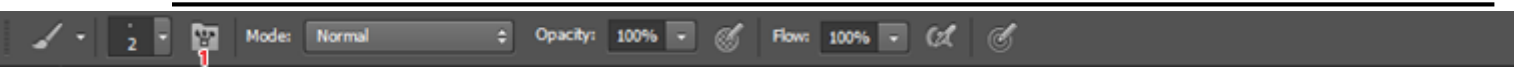

W opcjach pędzla możemy zmienić jego rozmiar. Klikając na ikonę pod numerem **1** możemy wybrać typ pędzla. Zmienić **Opacity (Krycie)** lub **Flow (Przepływ)**

## **Clone Stamp Tool (Stempel)**

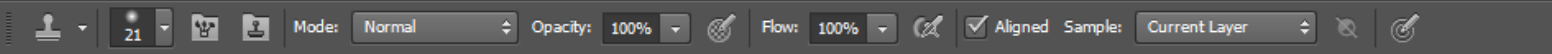

Tutaj także, możemy zmienić rozmiar wybrać, typ stempla jego styl pod opcją **Mode (Tryb)** a także **Opacity (Krycie)** lub **Flow (Przepływ)**

#### **Eraser Tool (Gumka)**

Flow: 100% - (22 Erase to History 图 Mode: Brush  $\div$  Opacity: 100%  $\boxed{\smile}$ Á  $\mathbb{Z}$ 

> Jak w prawie każdym narzędzia możemy zmienić rozmiar, rodzaj **Mode (Tryb)** a także **Opacity (Krycie)** i tradycyjnie **Flow (Przepływ)**

## **Magic Eraser Tool (Magiczna Gumka)**

 $\overline{\mathbb{M}}'$  Anti-alias Contiguous Sample Al Layers Opacity: 100% -Tolerance: 32

> Ustawienia podobne do różdżki, również ustawiamy tolerancję na zaznaczanie kolorów, **Anti-alias (Wygładzanie)** i **Opacity (Krycie)**

# **Blur Tool (Rozmazywanie)**

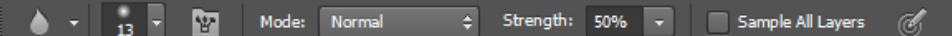

Tutaj do wyboru mamy wzór rozmycia jego styl – **Mode (Tryb)** a także siłę rozmycia **Strength (Intensywność)** domyślnie ustawioną na 50%

#### **Sharpen Tool (Wyostrzenie)**

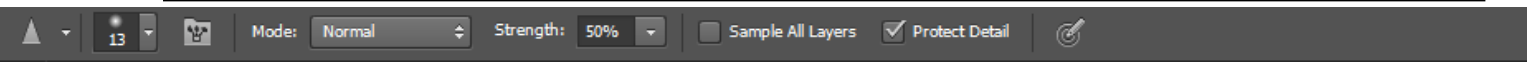

Jak wyżej opcje są niemal identyczne.

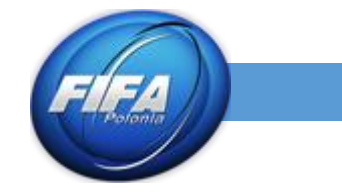

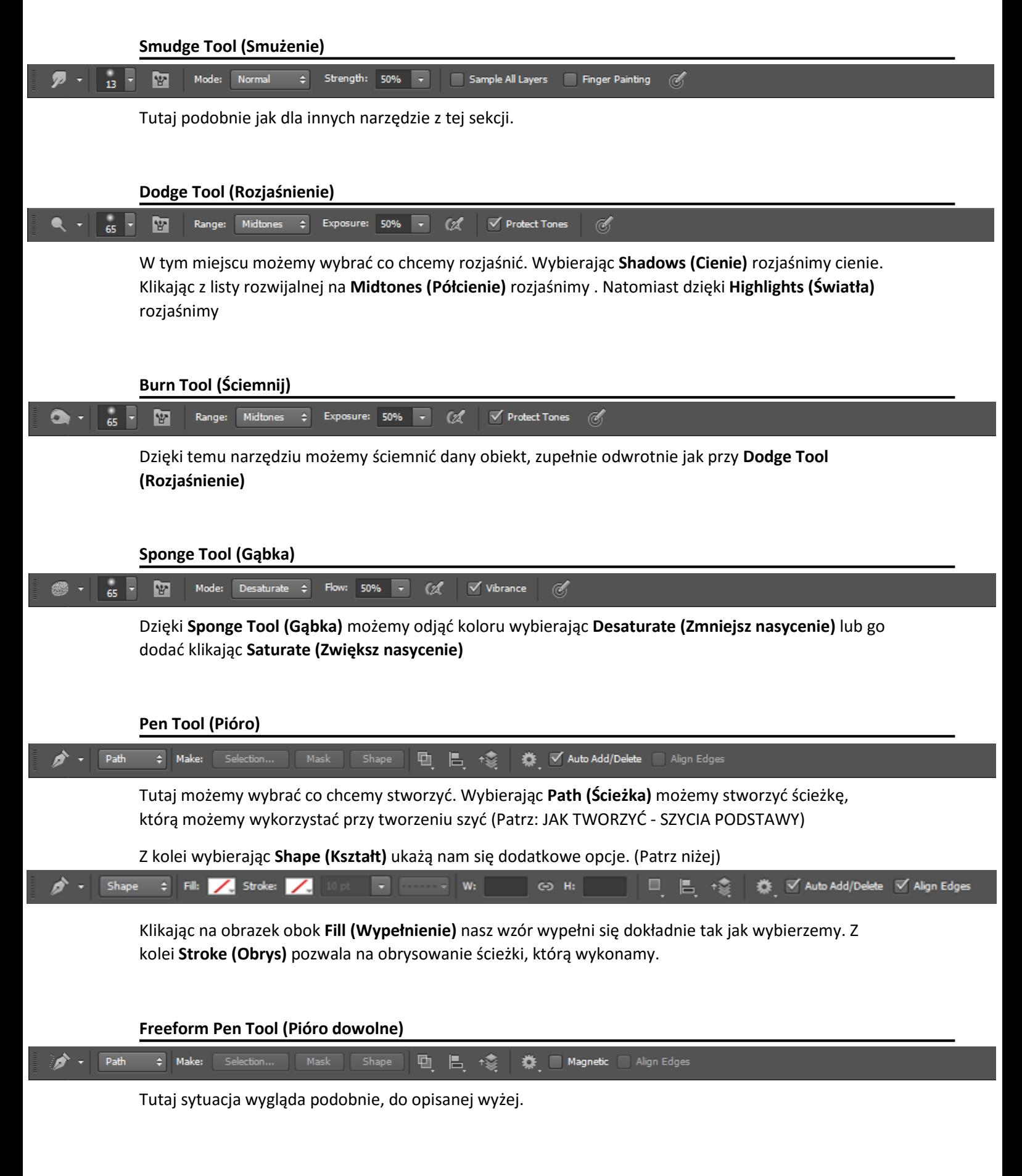

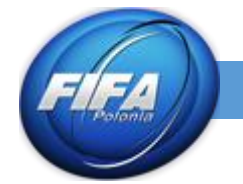

直

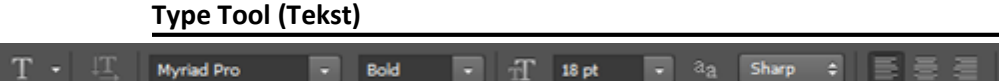

Narzędzie do pisania wygląda całkowicie jak żywo wyjęte z Microsoft Word, który obsługuje się dość intuicyjnie tak jak to ma miejsce tutaj. Wybieramy czcionkę, jej styl, rozmiar, umiejscowienie. Po wykonaniu napisu klikając na narzędzie pod numerem **1** możemy nadać naszej czcionce trochę ruchu, powinno pojawić się takie okienko a z listy rozwijalnej możemy wybrać rotację jaką chcemy nadać czcionce.

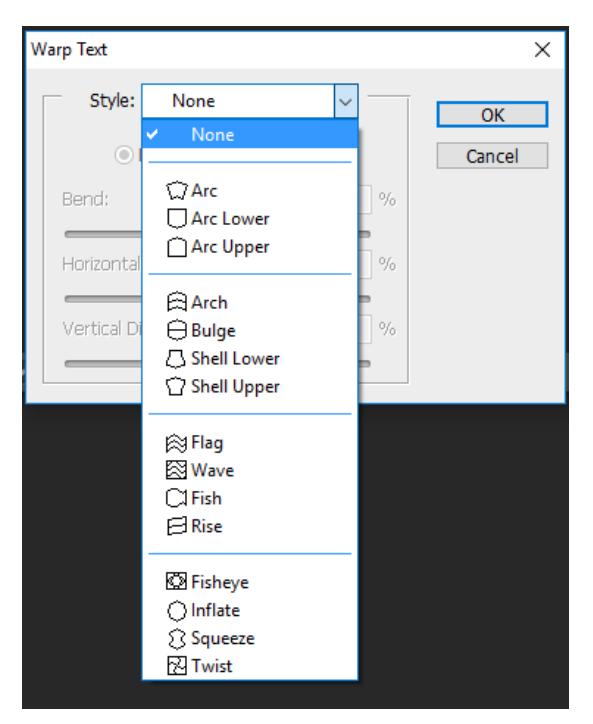

## **Zoom Tool (Lupka)**

Zoom All Windows V Scrubby Zoom Actual Pixels  $\overline{\phantom{a}}$  Fill Screen  $Q$  $\blacksquare$  Resize Windows to Fit Fit Screen Print Size

Tutaj możemy wybrać, czy chcemy przybliżać **(+)** czy oddalać **(-)**